# **Postup pro přihlášení s autorizaci ePUSA a řešení problémů s přihlášením.**

**V.1.0 150428**

## **1. Obsah**

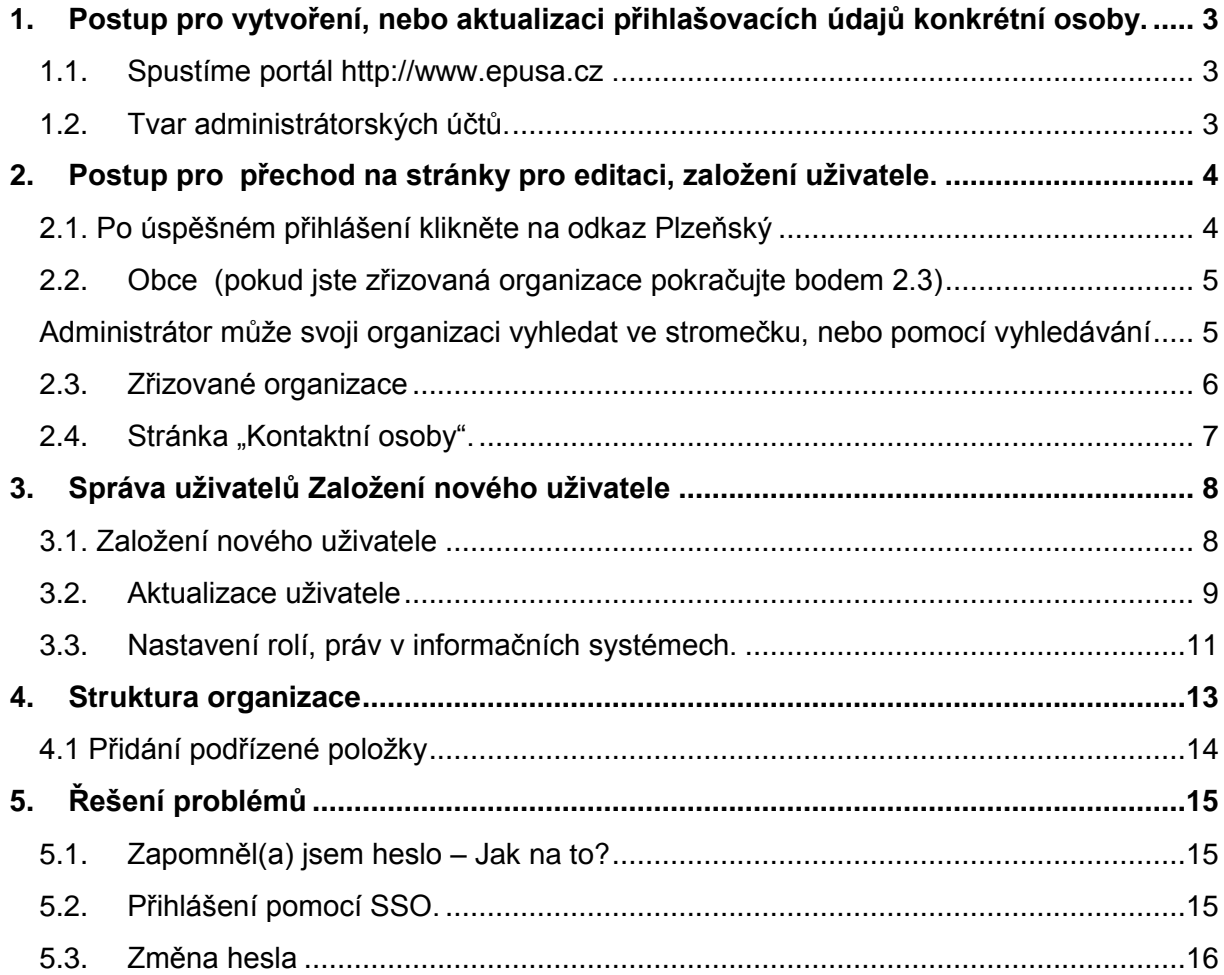

# **Přihlašovací údaje – vytvoření účtu a oprávnění v systému ePusa.cz**

# <span id="page-2-0"></span>**1. Postup pro vytvoření, nebo aktualizaci přihlašovacích údajů konkrétní osoby.**

### <span id="page-2-1"></span>**1.1. Spustíme portál [http://www.epusa.cz](http://www.epusa.cz/) .**

V pravém horním rohu se přihlásíme pod účtem administrátora.

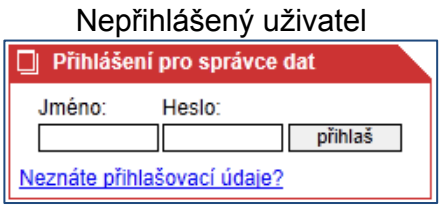

Přihlášený uživatel

□ Přihlášení pro správce dat Přihlášen: Rostislav Mikulecky (+420 733 698 680) Email: Rostislav.Mikulecky@Plzensky-kraj.cz odhlásit, změna profilu

Pokud, po přihlášení vidíte následující formulář. Pro další práci je nutné kontaktní informace vyplnit.

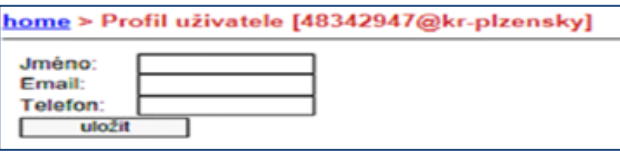

# <span id="page-2-2"></span>**1.2. Tvar administrátorských účtů.**

- Přihlašujete-li se administrátorským účtem pro obce použijte administrátorský účet CzechPointu, který je nejčastěji ve formátu **adm\_nazev\_obce** - Přihlašujete-li se jako administrátor zřizované organizace použijte **IČO@kr-plzensky**

### **Poznámka:**

V případě, že **neznáte heslo** k Vašemu přihlašovacímu jménu, postup je následující.

- Administrátor obce se obrací pro pomoc s přihlašovacími údaji administrátorského účtu na [helpdesk@czechpoint.cz,](mailto:helpdesk@czechpoint.cz) případně telefonicky na 222 131 313 (08:00 – 18:00).

- Administrátor zřizované organizace na svůj zřizovatelský odbor.

# <span id="page-3-0"></span>**2. Postup pro přechod na stránky pro editaci, založení uživatele.**

# <span id="page-3-1"></span>**2.1. Po úspěšném přihlášení klikněte na odkaz** Plzeňský

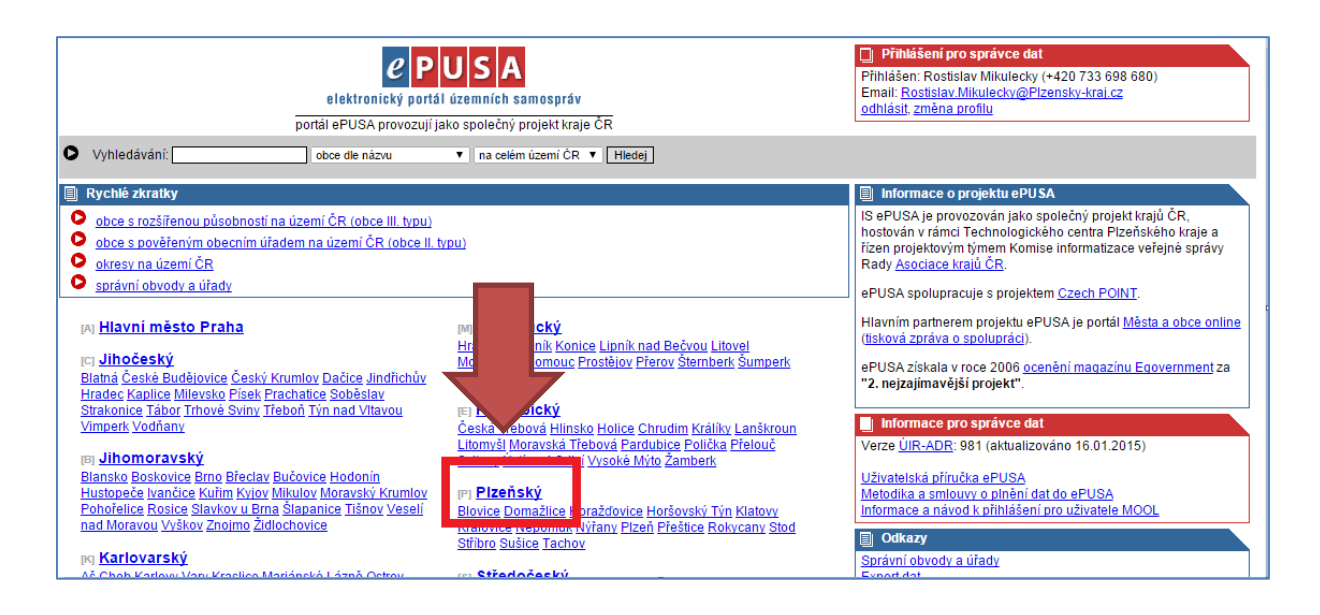

### <span id="page-4-0"></span>**2.2. Obce** (pokud jste zřizovaná organizace pokračujte bodem 2.3)

<span id="page-4-1"></span>Administrátor může svoji organizaci vyhledat ve stromečku, nebo pomocí vyhledávání

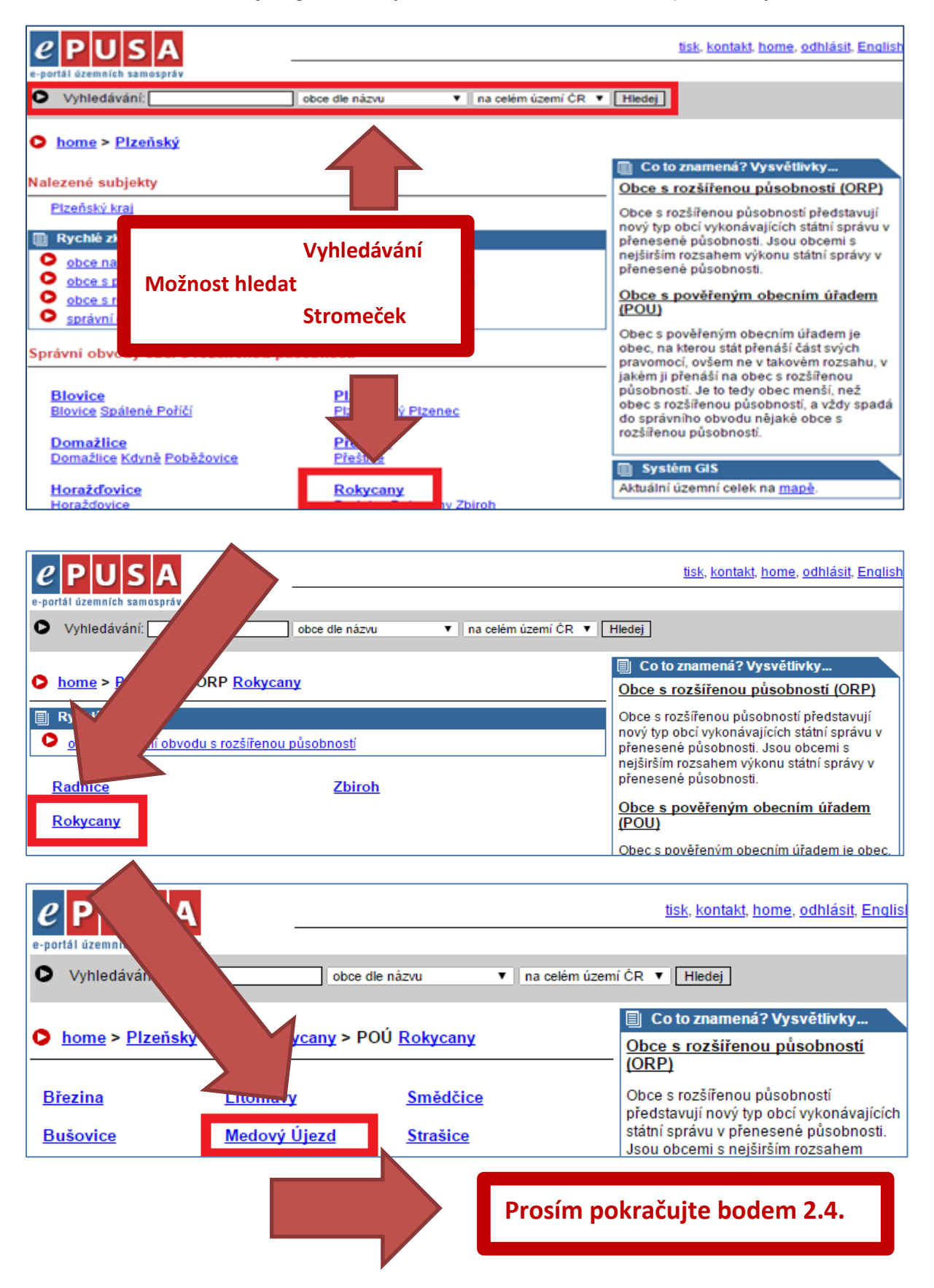

## <span id="page-5-0"></span>**2.3. Zřizované organizace**

Postup vyhledání organizace

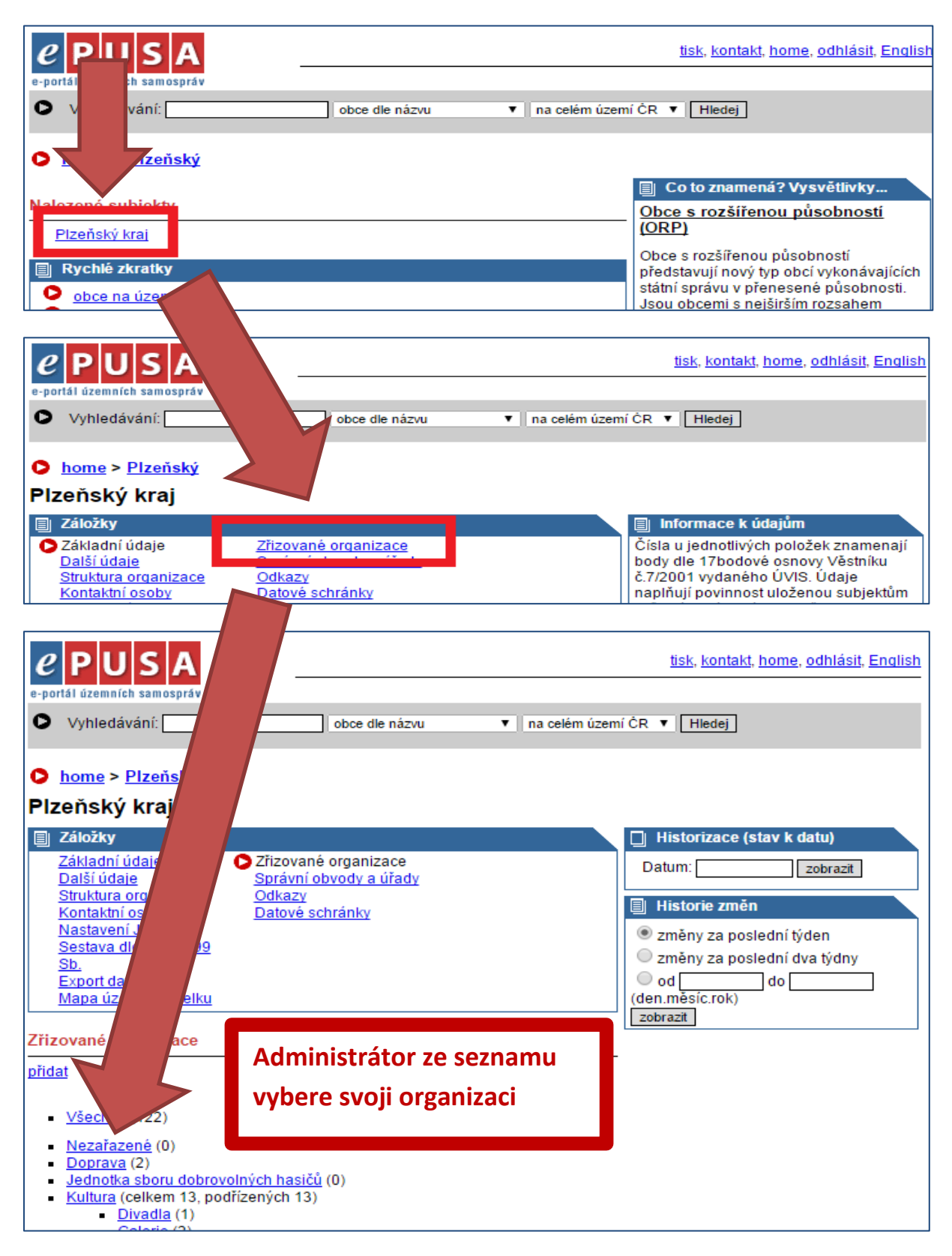

# <span id="page-6-0"></span>2.4. **Stránka "Kontaktní osoby".**

Seznam uživatelů organizace naleznete v menu "Kontaktní osoby". Zde můžete:

- **přidat** Založit nový uživatelský účet.
- 권 Změnit nastavení uživatelského účtu.
- **E** Smazat účet

### **Obce**

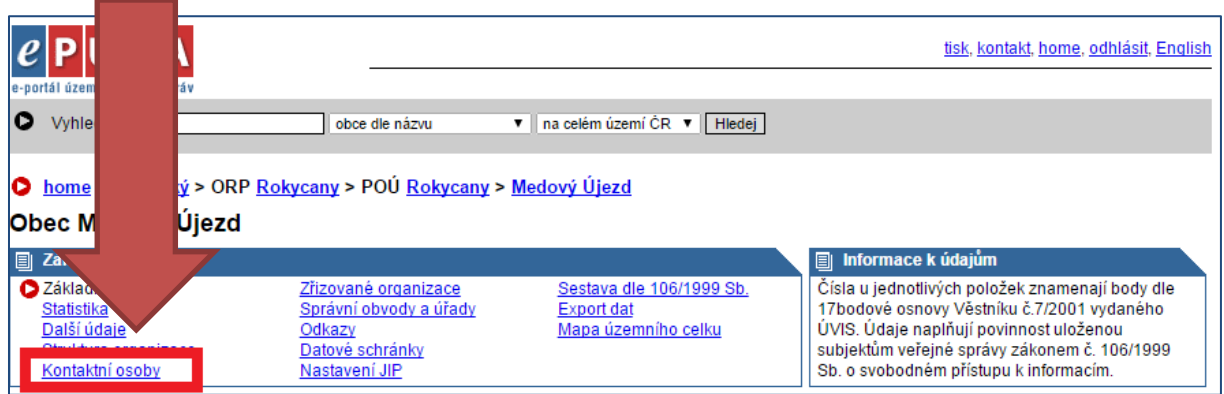

### **Organizace**

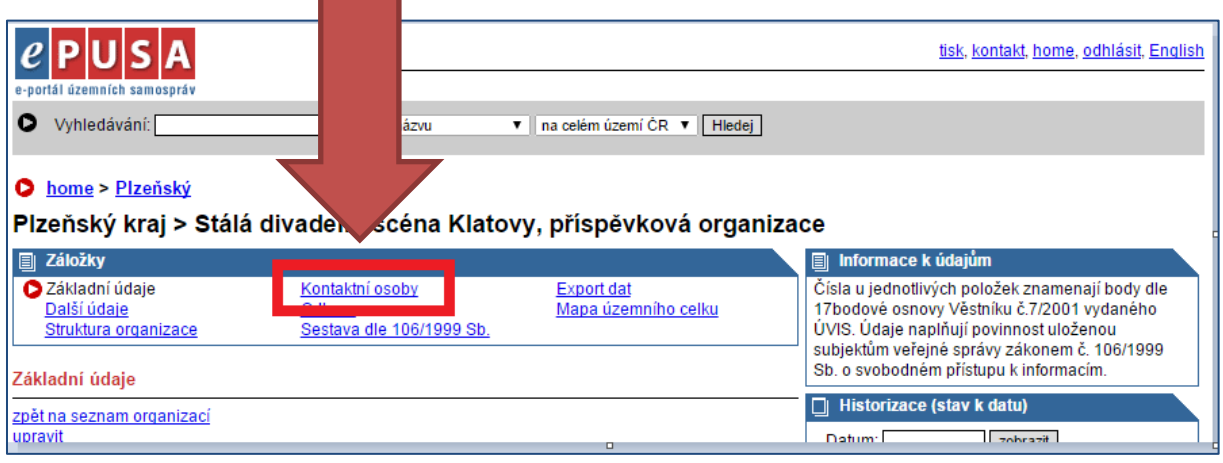

# <span id="page-7-0"></span>**3. Správa uživatelů Založení nového uživatele**

## <span id="page-7-1"></span>**3.1. Založení nového uživatele**

Použijeme volbu "přidat".

### **Nevytvářejte účty ve tvaru IČO@kr-plzensky, název\_obce@kr-plzensky!**

Pro správnou funkčnost uživatelského účtu systému PK, je nutné:

- vyplnit položky **Jméno, příjmení, email, uživatelské jméno, heslo**
- **nastavit role** zaškrtnutím políčka za názvem Informačního systému (IS).

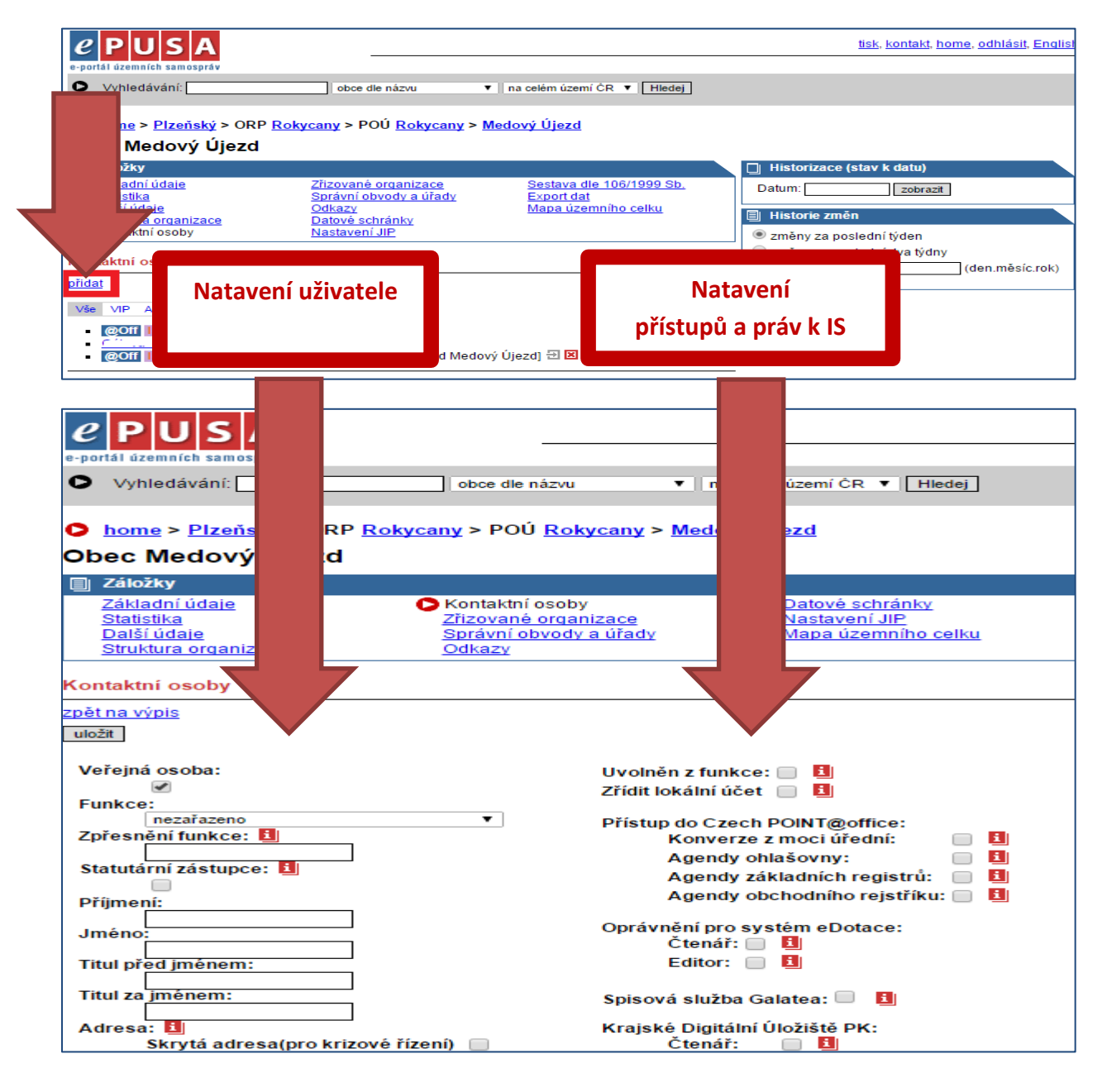

## <span id="page-8-0"></span>**3.2. Aktualizace uživatele**

Pokud chcete aktualizovat již vytvořeného uživatele (změna hesla, emailu, atd.) klikněte na šedou ikonu s šipkou vedle jména. Pozor červený křížek **maže** kontaktní osobu !

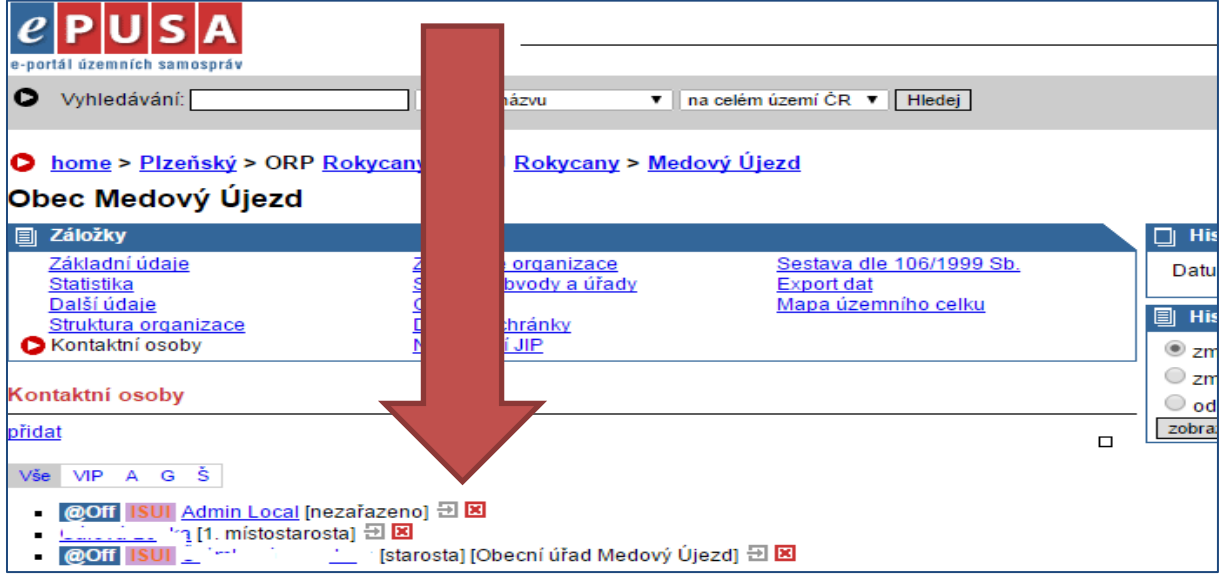

- Aktuální informace získáte pod ikonou  $\blacksquare$  viz článek 3.3.
- Administrátor obce/organizace v nabídce rolí uvidí jen ty role, které může obec, nebo organizace využívat.
- Ne všechny role jsou nastavovány automaticky.
- Některé služby jsou podmíněny smluvním ujednáním.

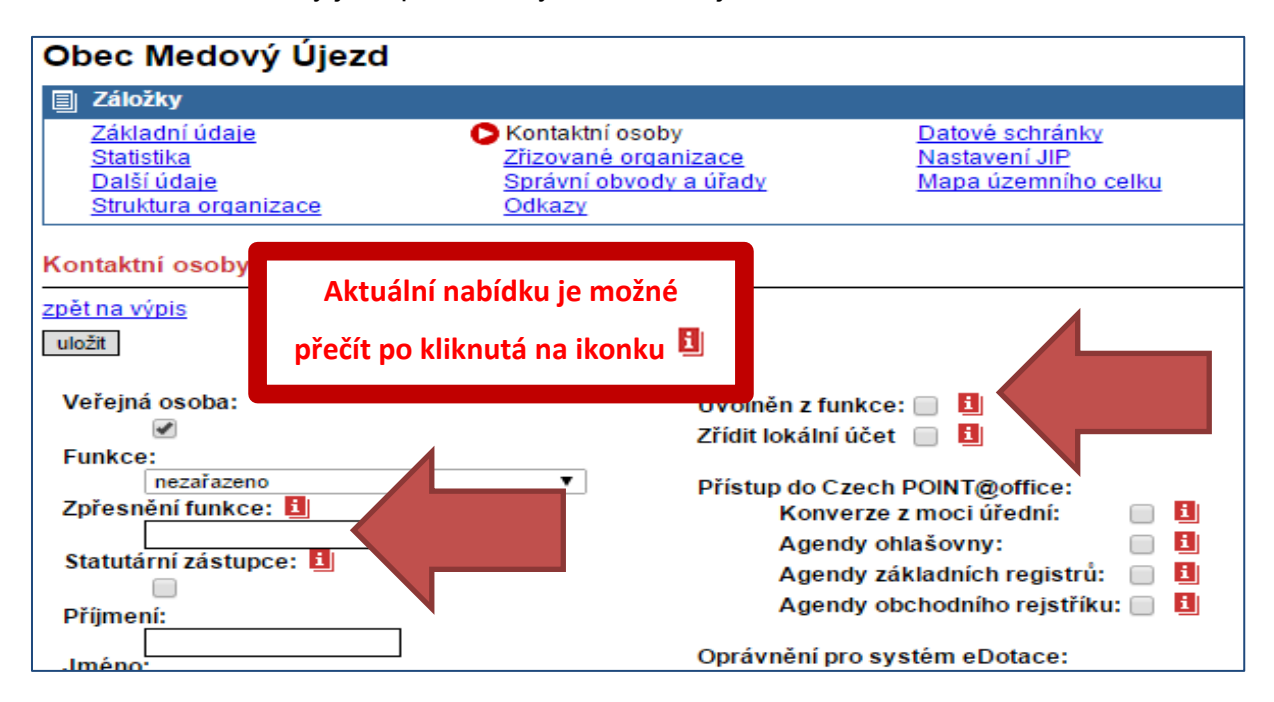

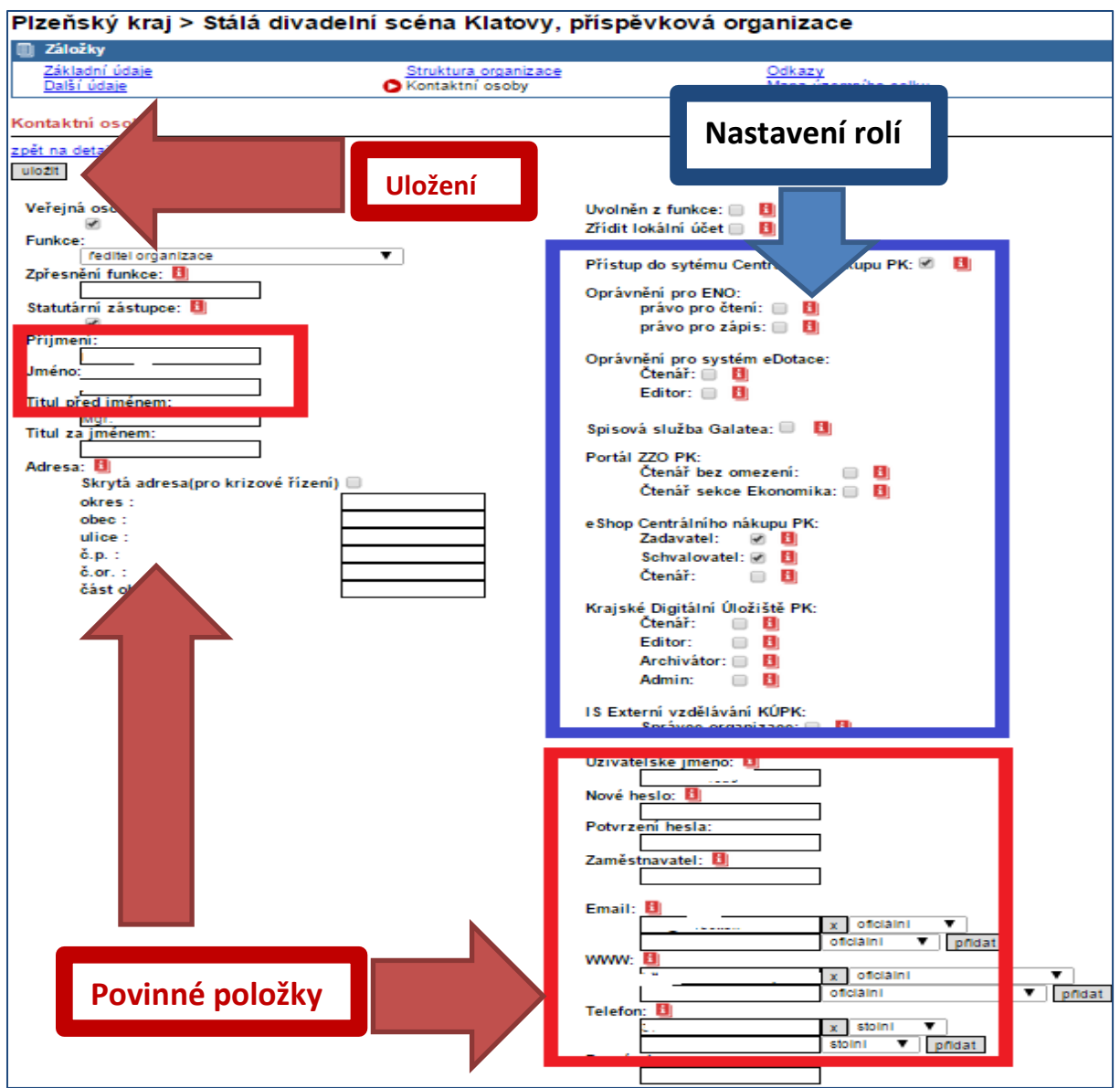

### **Poznámka:**

- 1. **Červené rámečky** obsahují povinné údaje.
- **2. Modrý rámeček** obsahuje dostupné role a její ohraničení.

### **Pro správnou funkčnost uživatelského účtu systému PK, je nutné:**

- vyplnit položky **Jméno, příjmení, email, uživatelské jméno, heslo**
	- **a) Uživatelské jméno** složit ze zkratky (prefixu) organizace a přímení uživatele
		- příklad SUSPK\_novak
	- **b) Heslo** musí obsahovat osm znaků, alespoň jedno malé, velké písmeno, číslici a zvláštní znak (tečka, \*,@ …)
- nastavit role, zaškrtnout **roli a práva** (pokud je role obsahuje**).**

### **Nezapomeňte uložit!**

### **Uživatel má možnost si změnit heslo v přihlašovacím formuláři viz článek 4.2.**

### <span id="page-10-0"></span>**3.3. Nastavení rolí, práv v informačních systémech.**

- Aktuální informace získáte pod ikonou **El**
- Administrátor obce/organizace v nabídce rolí uvidí jen ty role, které může obec, nebo organizace využívat.
- Ne všechny role jsou nastavovány automaticky.
- Některé služby jsou podmíněny smluvním ujednáním.

#### *Přístup do centrálního nákupu PK:*

Zaškrtnutím tohoto pole osoba získá přístup do aplikace Centrální nákup. Portál CNPK <http://www.cnpk.cz/> eZAk <https://ezak.cnpk.cz/>

#### *Oprávnění pro ENO:*

Aplikace Plzeňského kraje pro správu svěřeného majetku ZO

- **Právo pro čtení** oprávnění ke čtení dat za organizaci.
- **Právo pro zápis** oprávnění ke čtení a zápisu dat za organizaci.

#### *eDotace*

eDotace` pro sběr žádostí na vyhlášené dodtační tituly PK a další agedu s nimi spojenou

- **Čtenář**  oprávnění ke čtení dat za organizaci.
- **Editor**  oprávnění k zápisu a editaci dat za organizaci. <http://dotace.plzensky-kraj.cz/>

#### *Galatea*

Hostovaná spisová služba `Galatea

- pro přístup k aplikaci je nuné mít uzavřenou smlouvu k využívání této služby. Pokud smlouva není uzavřena, právo nemá žádný význam.

### *Portál ZZO PK:*

Aplikace Plzeňského kraje pro řízení ZZO `Portál ZZO` Statutární zástupce organizace (Zaškrtnuté pole Statutární zástupce` - ANO) má přístup automaticky povolen do obou sekcí.

- **Čtenář bez omezení** - oprávnění přístupu bez omezení.

- **Čtenář sekce Ekonomika** - oprávnění přístupu pouze do sekce `Ekonomika`. [https://portalZZO.plzensky-kraj.cz](https://portalzzo.plzensky-kraj.cz/)

#### *eShop*

Aplikace Plzeňského kraje pro využívání `eShopu Centrálního nákupu`

- **Zadavatel** - oprávnění k vytváření přípravy objednávek za organizaci bez možnosti schválení. Tyto objednávky schvaluje uživatel s oprávněním `Schvalovatel`.

- **Schvalovatel** oprávnění k vytváření a schvalování objednávek za organizaci.
- **Čtenář** oprávnění pouze ke sledování objednávek za organizaci bez možnosti editace.

[http://eshop.cnpk.cz](http://eshop.cnpk.cz/)

#### **Krajské Digitální Uložiště PK**

. Pro přístup k aplikaci je nuné mít uzavřenou smlouvu k využívání této služby. Pokud smlouva není uzavřena, právo nemá žádný význam.

- **Čtenář** oprávnění přístupu pouze ke čtení dat za organizaci
- **Editor** oprávnění přístupu k ukládání a editaci dat za organizaci
- **Archivátor** oprávnění přístupu k archivaci dat za organizaci.
- **Admin**  oprávnění přístupu k administraci dat za organizaci.

#### *Vytvoření účetu v Czech POINTu*

Zaškrtnutím osoba získá přístup do Czech POINTu

#### *Vytvořit účet do Virtuosu*

Zaškrtnutím osoba získá přístup do IS Virtuos

#### *Památky PK*

- oprávnění přístupu pouze ke čtení dat za organizaci.
- oprávnění přístupu k editaci dat za organizaci.
	- [https://pamatky.plzensky-kraj.cz](https://pamatky.plzensky-kraj.cz/)

#### *Krajská digitální spisovnaPK*

Pro přístup k aplikaci je nuné mít uzavřenou smlouvu k využívání této služby. Pokud smlouva není uzavřena, právo nemá žádný význam.

- oprávnění přístupu pouze ke čtení dat za organizaci.
- oprávnění přístupu k ukládání a editaci dat za organizaci.
- oprávnění přístupu k archivaci dat za organizaci.
- oprávnění přístupu k administraci dat za organizaci.

#### *Aplikace Plzeňského kraje*

Aplikace Plzeňského kraje - IS pro přihlašování na vzdělávací kurzy vypisované KÚPK. Každý uživatel mající platný účet v systému ePusa má automaticky přístup pro svojí osobu (nepřiřazuje se mu žádné oprávnění). Uživatel mající přiřazeno právo `Správce organizace` má možnost hromadného zapisování zájemců o školení z vlastní organizace.

#### *IS Národní systém reakce na krizi*

- aktivní přístup do aplikace.

#### *IS Obnova – odhad škod*

- aktivní přístup do aplikace.

#### *IS pro přihlašování na vzdělávací kurzy vypisované KUPK*

Každý uživatel mající platný účet v systému ePusa má automaticky přístup pro svojí osobu (nepřiřazuje se mu žádné oprávnění).

Uživatel mající přiřazeno právo `Správce organizace` má možnost hromadného zapisování zájemců o školení z vlastní organizace.

#### *IS sběru informací o průjezdu a měření rychlosti vozidel*

- **Čtenář** oprávnění přístupu
- **Editor** oprávnění přístupu k ukládání a editaci dat
- **Admin**  oprávnění přístupu k administraci dat

#### **Poznámka:**

- Pokud jsou všechna důležitá pole vyplněna, stiskněte **uložit**. Přihlašovací údaje jsou vytvořeny, uživatel se může přihlásit do aplikací.

# <span id="page-12-0"></span>**4. Struktura organizace**

Vytvoření formálního uspořádání, členění struktury organizace.

Po přihlášení do aplikace ePUSA postupujeme:

- Obce postupuje podle bodů 1.1 až 2.2
- Organizace 1.1, 1.2, 2.1 a 2.3

Dále postup vytvoření struktury organizace je stejný pro obec i organizaci.

**Poznámka:** V případě organizací, které mají ERP systém, je po dohodě s IT KUPK, možné udělat prvotní import organizační struktury a dále již ji udržovat ručně.

Volby:

- **E** Přidá podřízenou položku
- $\Xi$  Editace dané položky
- **E** Provede smazání dané položky.

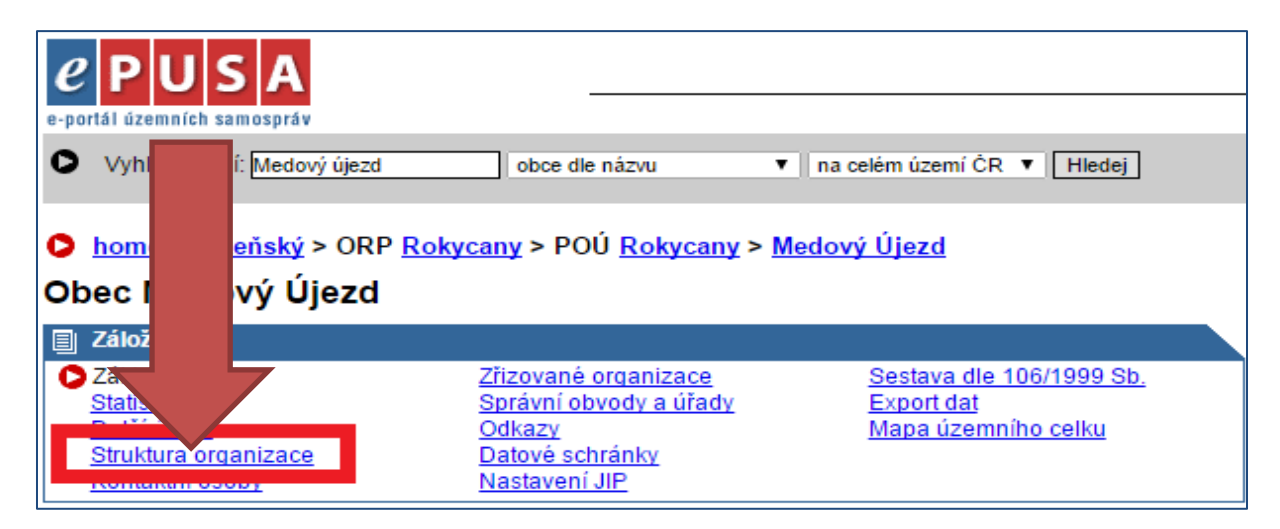

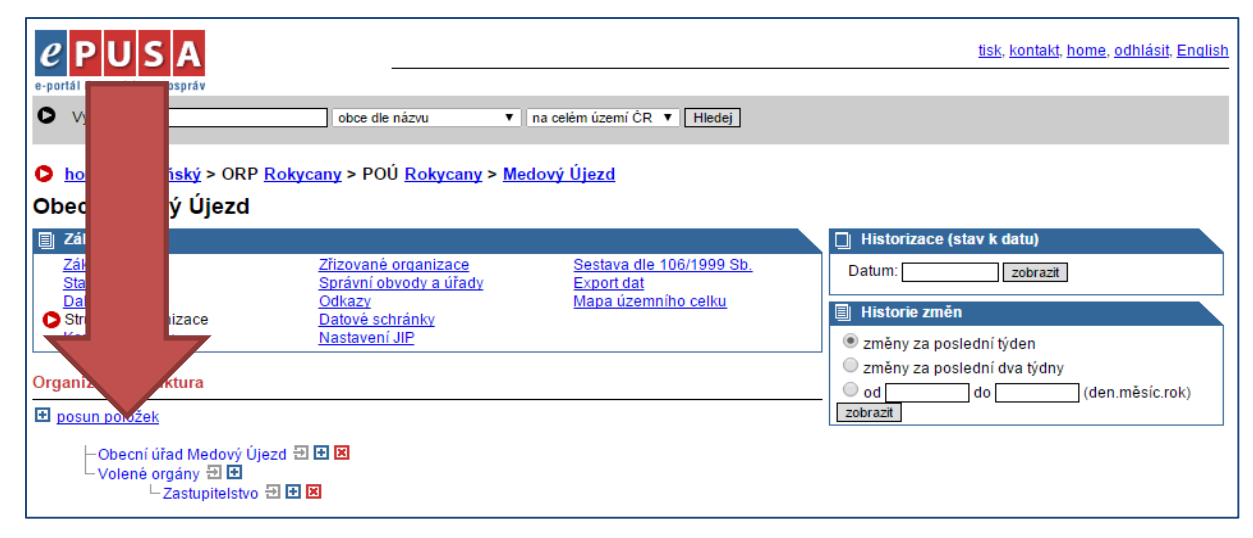

# <span id="page-13-0"></span>**4.1 Přidání podřízené položky**

Pro vložení položky v dané struktuře použijeme volbu v místě kam chceme přidat podřízenou položku. V otevřeném okně vyplníme název položky, pokud sdílí v jedné lokalitě, není nutné vyplňovat kontaktní informace. **Uložíme.**

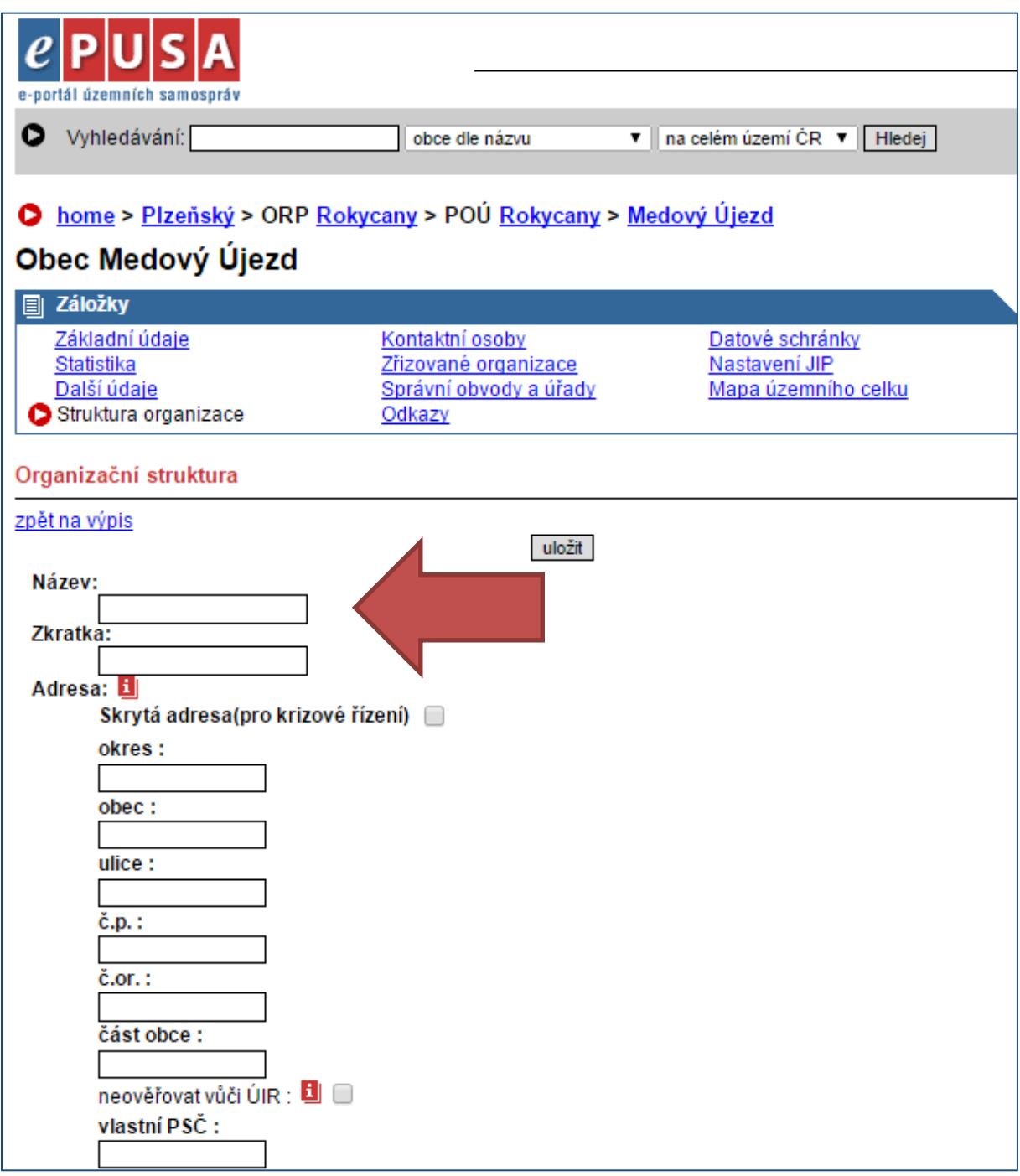

# <span id="page-14-0"></span>**5. Řešení problémů**

## <span id="page-14-1"></span>**5.1. Zapomněl(a) jsem heslo – Jak na to?**

V případě, že **neznáte heslo** k Vašemu přihlašovacímu jménu, postup je následující.

- **Administrátor obce** se obrací pro pomoc na e-mail [help@epusa.cz.](mailto:help@epusa.cz)

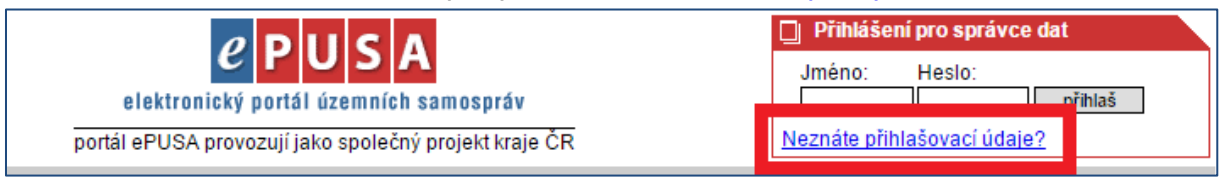

- **Administrátor zřizované organizace** kontaktuje svůj zřizovatelský odbor.

# <span id="page-14-2"></span>**5.2. Přihlášení pomocí SSO.**

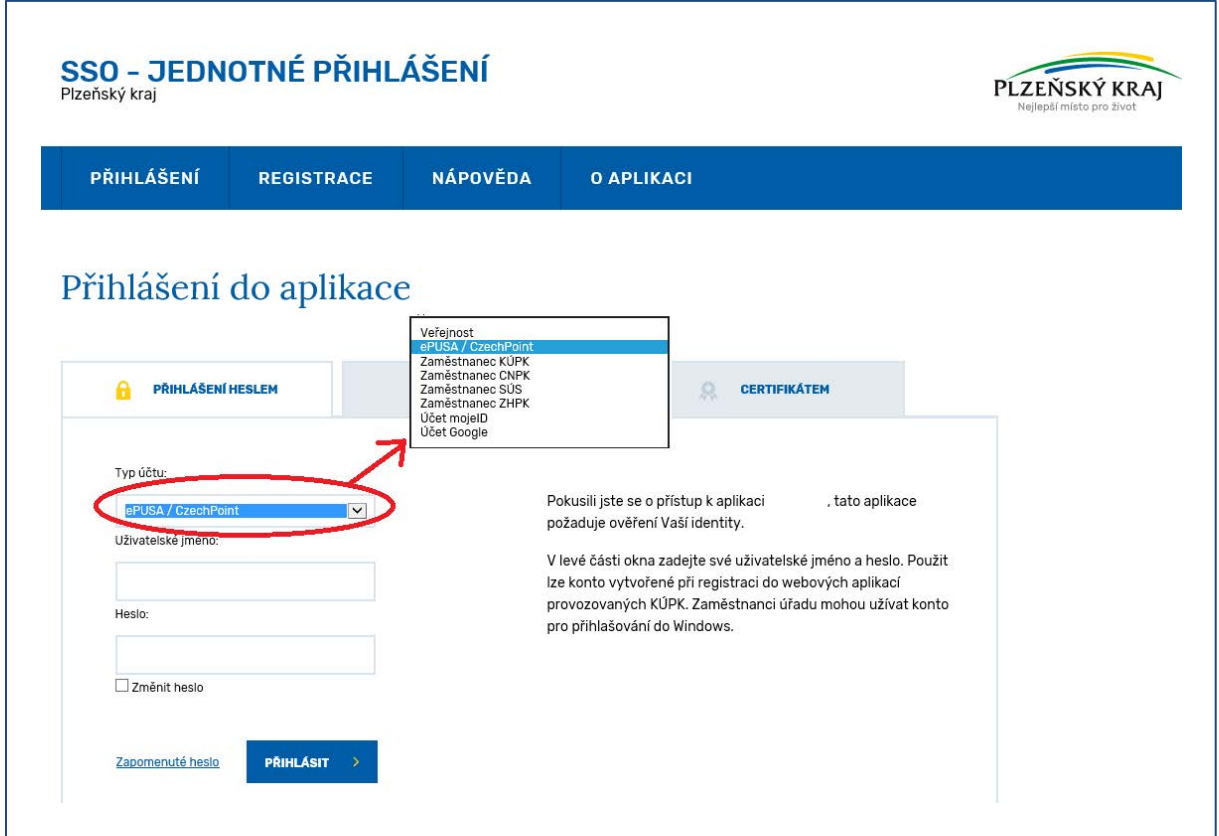

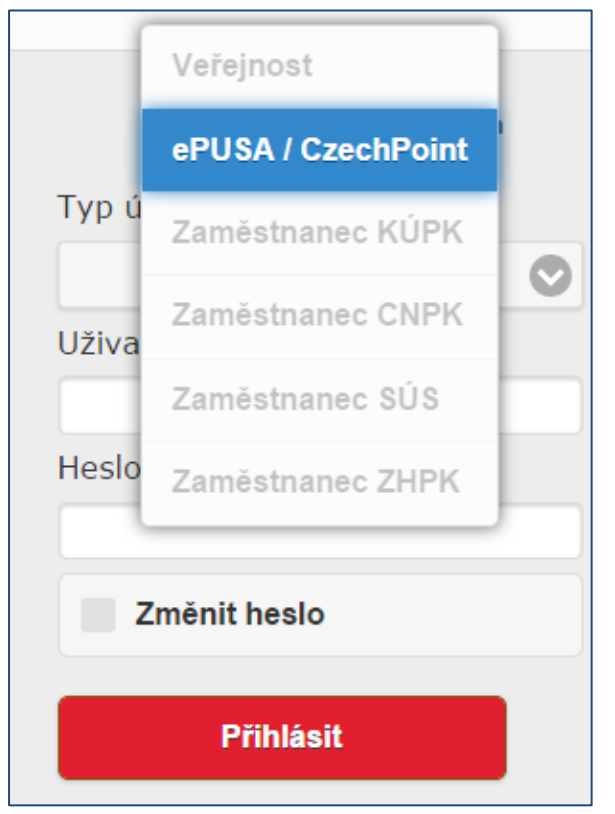

### **Přihlašovací formulář obsahuje:**

- **Kolonku "Typ účtu"** ve které je možnost volby. Pro vstup do většiny informačních systémů, použijeme účtu **ePUSA/CzechPoint**.

- **Kolonky pro vložení uživatelského jména a hesla.**

- Zaškrtávací pole pro **žádost o změnu hesla.** 

## <span id="page-15-0"></span>**5.3. Změna hesla**

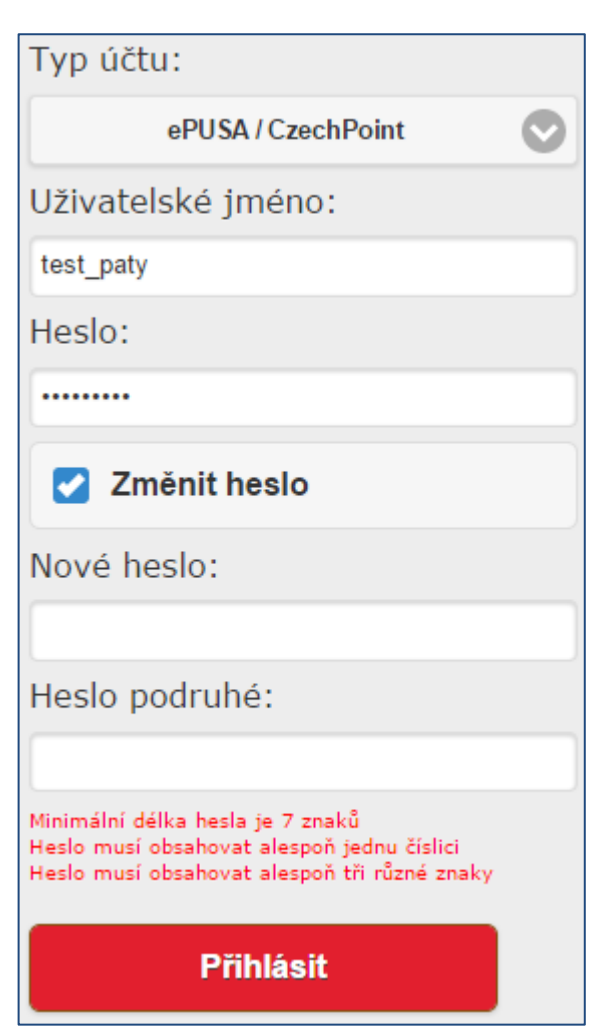

Změnu hesla provedeme zaškrtnutím volby "Změnit heslo". Rozbalí se nám dvě nové pole pro vložení nového hesla a zopakování pro kontrolu.

### **Heslo musí obsahovat:**

- Minimálně 7 znaků
- Alespoň jednu číslici
- Alespoň tři různé znaky.

**Heslo nesmí obsahovat** znakový řetězec shodný s uživatelským účtem.